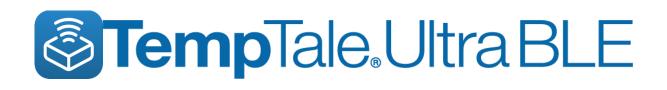

## **Getting Started Guide**

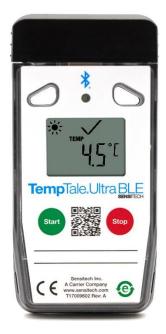

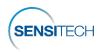

© 2023 Carrier. All Rights Reserved. 800 Cummings Center • Suite 258X • Beverly, MA 01915-6197• +1-800-843-8367• +1-978-927-7033• Fax +1-978-921-2112 For a full-size printout of this Guide, go here: <u>https://www.sensitech.com/en/support/user-manuals/</u> Min. System Requirements • iPhone 7 or higher running iOS 11+ • Android 7.1+ • Samsung Galaxy 8+ Tech Support <u>sensitech.support@carrier.com</u> or EMEA: +31 (0)252 211 108 or Hong Kong: +852-2880-0389

- 1. On the smartphone, from the Apple Store or Google Play store, download and install the TempTale® App 3.1.1 (see *figure 5*).
- 2. Open the TempTale® App; allow the app access to the smartphone Bluetooth (tap **OK**).

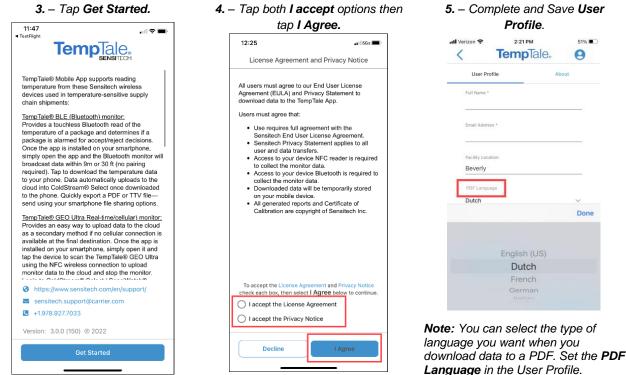

Once the TempTale<sup>®</sup> App opens, the app automatically connects to TempTale<sup>®</sup> Ultra BLE monitors within range and displays a list of monitor cards on the **Nearby BLE Monitors** tab (*figure 1*). View monitor data by downloading data to the TempTale<sup>®</sup> App. Create a short list of monitors by scanning monitor serial numbers using the barcode scan.

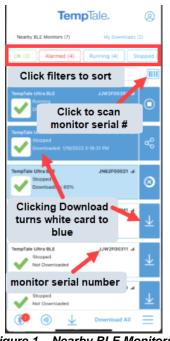

figure 1 – Nearby BLE Monitors tab

## Tap white card to download monitor data to app (monitor card turns blue).

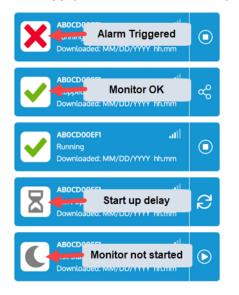

figure 2 – Monitor card Icons

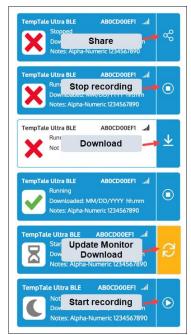

figure 3 – Monitor card Action buttons

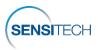

Tap a monitor card to view its details.

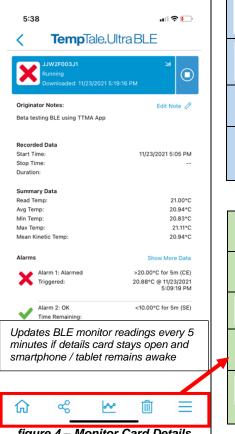

Nearby BLE Monitors tab Toolbar icons Download the TempTale® Ultra BLE Monitor Data Using the TempTale<sup>®</sup> App. Bluetooth® - tap to return to \* the Nearby BLE Monitors tab NFC Scan - tap to scan NFC ))) monitors; to download monitor data, touch phone to monitor Download All - tap to download multiple BLE monitors' data 1. Action menu - tap to Start/Stop, Reset, Update, Export, or Delete (data from app) Monitor card Details, Toolbar icons 2. Home - tap to go to በ My Downloads Share - tap to Export to PDF or ഹ്ല TTV Temp Graph – tap to view ~ time/temperature details

Single Monitor Data Download On the Nearby BLE Monitors tab. on any white monitor card, tap Download (figure 7). Note: Once downloaded, the monitor card turns blue. Multiple Monitor Data Download On the Nearby BLE Monitors tab, on the bottom toolbar, tap Download All. (m)**Download All** Select the state that you want the monitor in after download is complete: Stop Monitor: Stop recording. Stop Monitor and Reset: Stop recording and reset with same configuration (for multi-use configured monitors only). Keep Monitor Running: Continue recording. Additional Actions

> 1. On the bottom toolbar, tap Actions.

()

 $(\mathfrak{m}))$ 

Select Start/Stop, Reset, Update, Export, or 2. Delete (removes the monitor card and its data from the app).

**Download All** 

figure 4 – Monitor Card Details

Export and Share the TempTale<sup>®</sup> Ultra BLE Monitor Data using the TempTale<sup>®</sup> App To export Monitor Data, from the Monitor Details view:

## Tap Share. 1.

- On the bottom toolbar, tap Share. 2.
- Share a PDF or TTV file.

| З. | With | PDF | selected | you | can: |
|----|------|-----|----------|-----|------|
|    |      |     |          |     |      |

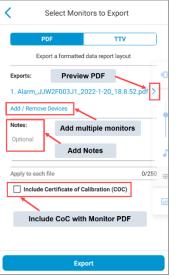

4 Scroll to tap the Share option: email, text, etc.

Delete Monitor Data from App

clears downloaded monitor

Start/Stop, Reset, Update,

Export, or Delete (data from

data from app

app)

Action menu - tap to

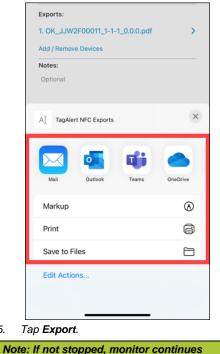

recording after Export.

## Add Originator Notes (Optional, Only Before Monitor Starts Recording)

Originator Notes pass information to the Delivery Driver and the Receiver (for example, shipment tracking ID).

- Tap the white card of a Not Started 1. monitor.
- Tap Edit Note 2. 2.

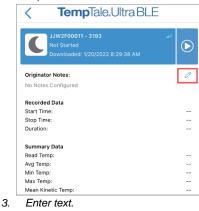

4 Tap Done.

Note: For multiple use, configured monitors, update Originator Notes before starting the next trip.

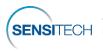

5.

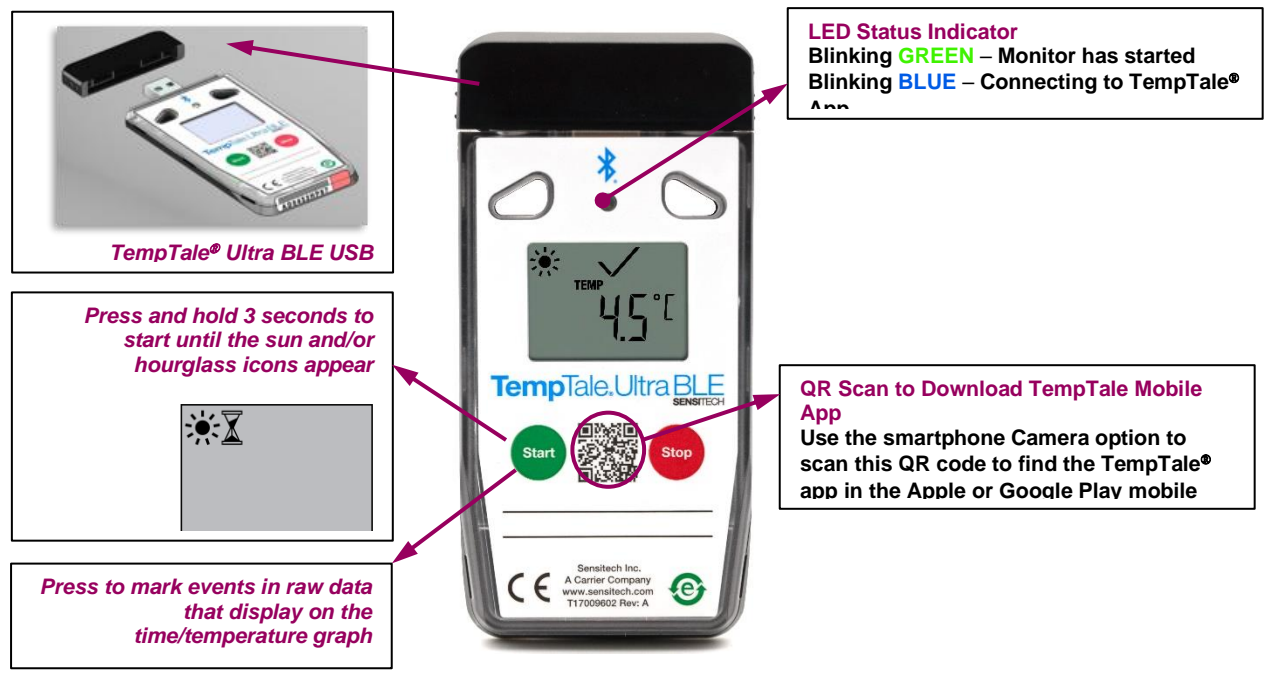

figure 5 – TempTale® Ultra BLE monitor running

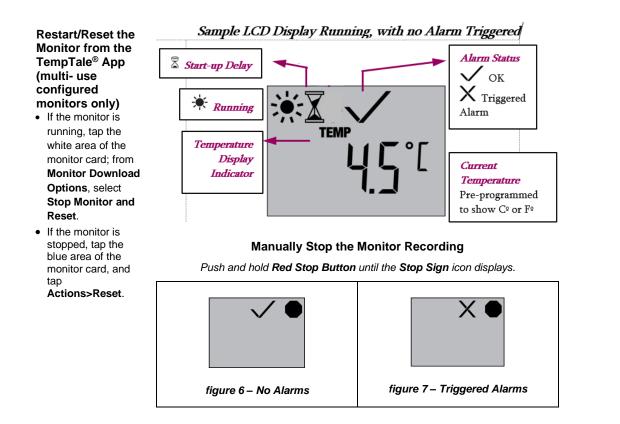

Manually Reset the Monitor (multi-use configured monitors only)

1. Press and hold **Red Stop Button** on the monitor (8 seconds) until the blinking **CF** (figure 8) displays on the LCD, followed by **SEt** (figure 9).

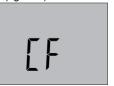

figure 8 – CF, Ready for Configuration

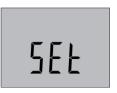

figure 9 – SEt, Setup is complete

2. Release the **Stop** button; the blank LCD indicates that the monitor is reset with the same configuration and ready for use.

Bluetooth<sup>®</sup> is a registered trademark of Bluetooth SIG.

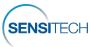